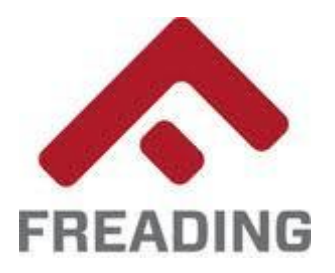

## Freading eBooks on the Kindle® Fire

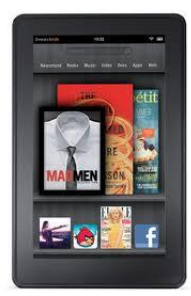

eBooks checked-out via the Freading service are compatible **only** with the Kindle Fire. If you have a black and white e-reader Kindle, please visit the library's **OverDrive** service to find Kindle-compatible eBooks.

- 1. Before checking out and downloading Freading eBooks, you must install an application on your Kindle Fire that can read Adobe EPUB files. The library recommends the **OverDrive Media Console**, which is compatible with the Freading service. This installation requires specific changes to your Kindle's settings. To begin, Search the Kindle App Store for OverDrive and download the app.
- 2. Navigate to the following Web address on your Kindle® Fire's web browser: **freading.mathewslibrary.org**. Log into the site using your Mathews Memorial Library card number and PIN. If your card is expired, or if you have overdue items or outstanding fines, you will be blocked from accessing the site until such issues are resolved.
- 3. Browse for titles, and click on the cover art to select items for checkout. Click on the "Download" button to begin the checkout process. Your account will be deducted the appropriate number of tokens upon the item's download.
- 4. If prompted, select "OverDrive Media Console" as the program authorized to open the eBook. Otherwise, the program will open automatically once the download is finished. If this is the first time using OverDrive Media Console, you will need to authorize it with an Adobe ID and password.
- 5. Checked-out items may be returned early so that you may check out additional items. Otherwise, they will expire automatically upon the end of the loan period.
- 6. To remove an expired titles from your Kindle® Fire, locate it in the "Bookshelf" of the OverDrive Media Console, and press and hold the title. Select "Delete" from the menu options that appear.
- **Help with your PIN:** The PIN required to access Freading is the same as the password used to access your library account online. If you have not created a password for your account, click the "my library Account" link on the library website (www.mathewslibrary.org). Enter your barcode number and the temporary password, "userpass". You will be presented with a dialog box where you may enter a new password. If you have forgotten your password, please ask staff to reset it for you.

**If you have questions about the service, or would like a hands-on demonstration, please contact the Mathews Memorial Library at 804-725-5747.**